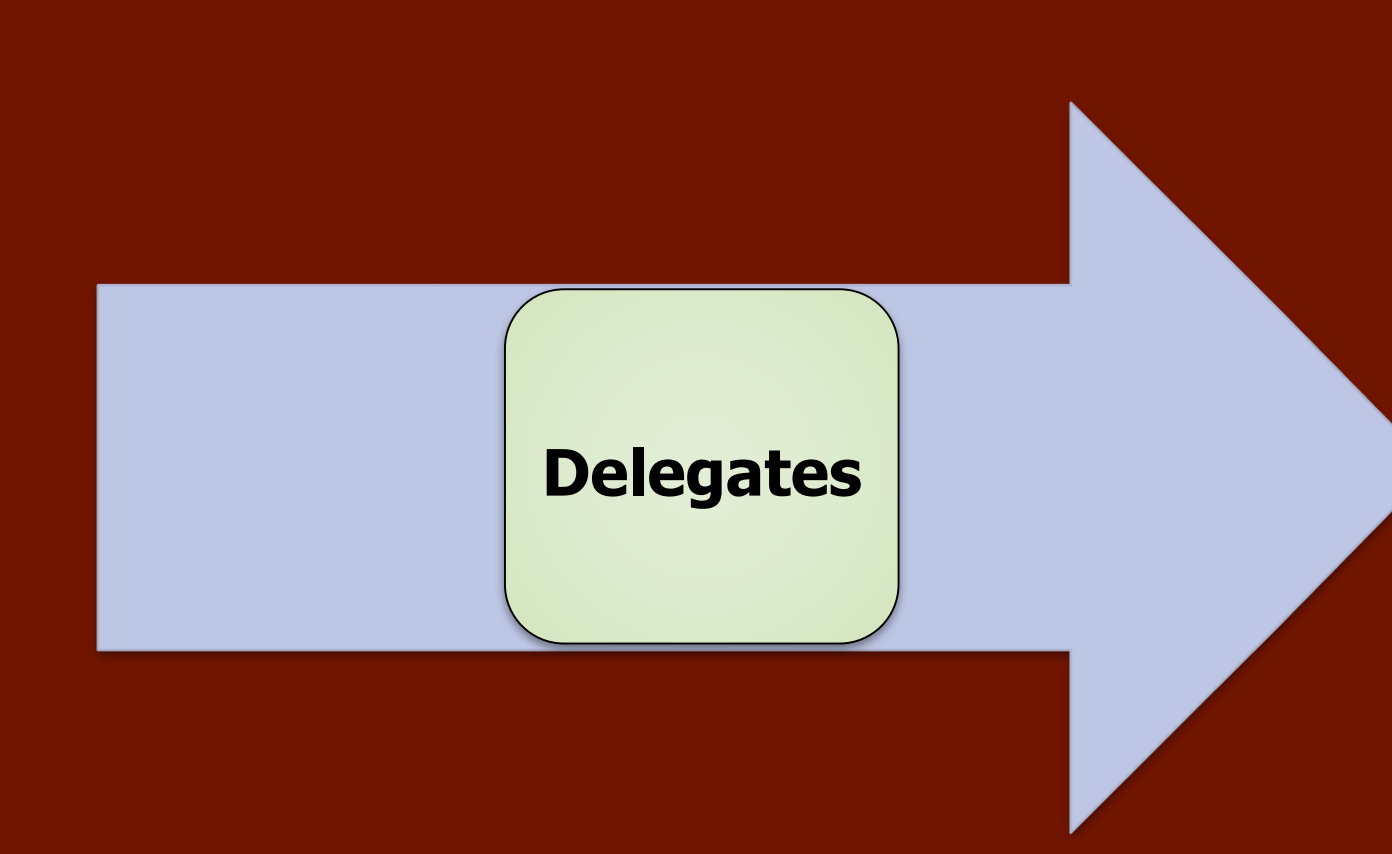

**Due to problems when uploading documents, the recommended browser is Internet Explorer.**

# **Before proceeding, login to Citizen Access.**

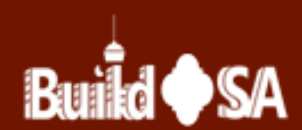

# **Two ways to access the Account Management page**

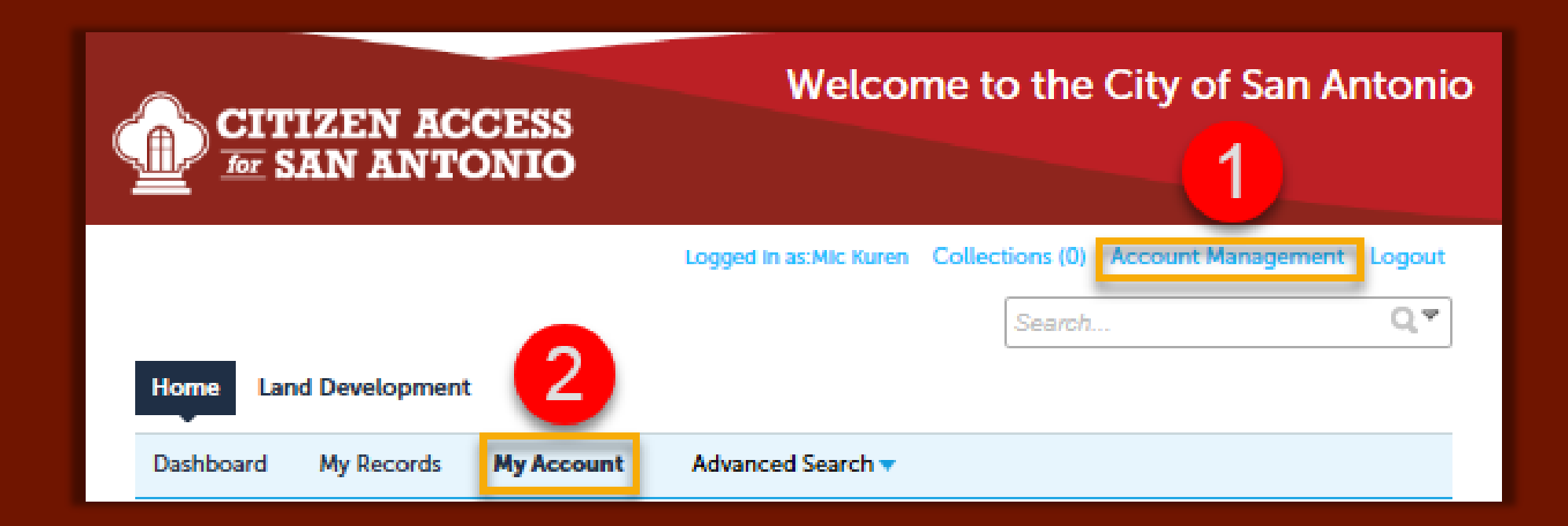

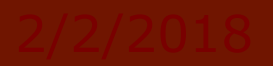

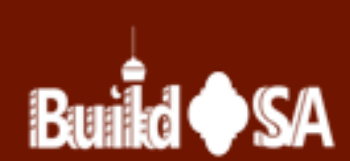

**Use the Account Management page to Add or Delete Delegates.**

**A Delegate is an individual authorized by an account owner to view or access and manage their records. In addition to viewing records across all categories, the account owner may authorize additional permissions for the delegate(s). Multiple delegates may be added to an account by the account owner-each may have specific permissions. Create Applications Make Payments Renew Records Manage Documents Amend Records Manage and request Inspections**

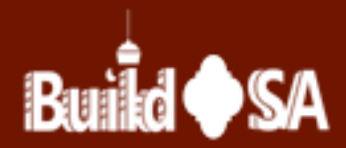

- **The Authorized User (s), or Agent (s), functionality used in Escrow Accounts by Escrow Account owners differs from the Delegate functionality.** 
	- **In Escrow Accounts, Authorized Agent(s) or User(s) are authorized by the Escrow Owner to view the escrow account in the Citizen Access portal and deposit funds into the account. The Authorized Agent is able to use the account to pay fees to the City.**

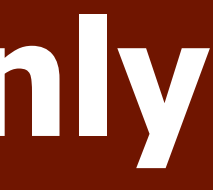

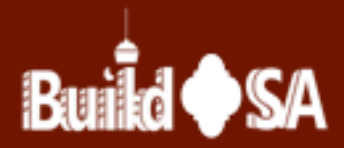

# **Escrow(s) Accounts Only Information**

# **Delegate vs Contact**

# **Delegate**

- Submit Application
- Submit Amendments
- **View/Add Documents**
- **Request Inspections**  $\mathbf{H}^{\dagger}$
- **Claim a Record**
- · View Application Details
- · Make Payments

## **Example: ABC Engineers, Inc.**

- Ms. Ami Bay, Administrative Assistant
- Mr. Carl Cavanaugh, Project Manager
- Ms. Carla Camille, Office Manager
- Mr. William Aster, President
- Ms. Wendy Kerr, Accountant

# **Contact**

- Request Inspections
- 
- **Receive Emails**
- **View Application Details**
- Make Payments

## **Example: Contacts on Application**

- Mr. John Smith, Property Owner m.
- Ms. Terry Albright, Compass Surveyor
- 
- **Tahiti Huts, LLC**
- 
- 

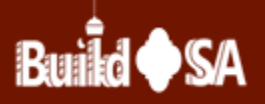

**Receive Workflow Notifications** 

. Mr. Ed Oh, Eng. in Training, ABC Engineers, Inc.

We-Build-It-All Construction, Contractor

- Ms. Jo Ott, Owner, We-Build-It-All Construction

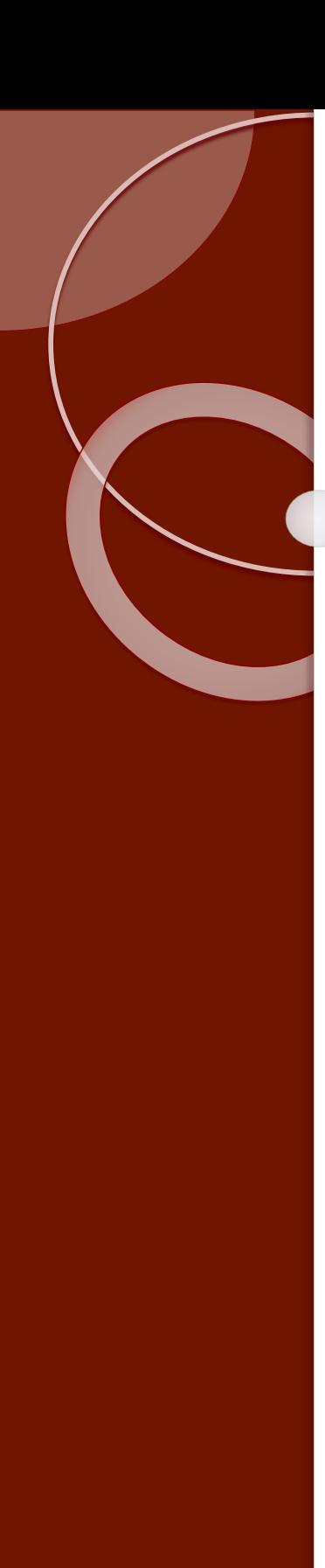

**From the Account Management page,** click the blue Add a **Delegate link located at** the bottom of the **Account Management** page (shown).

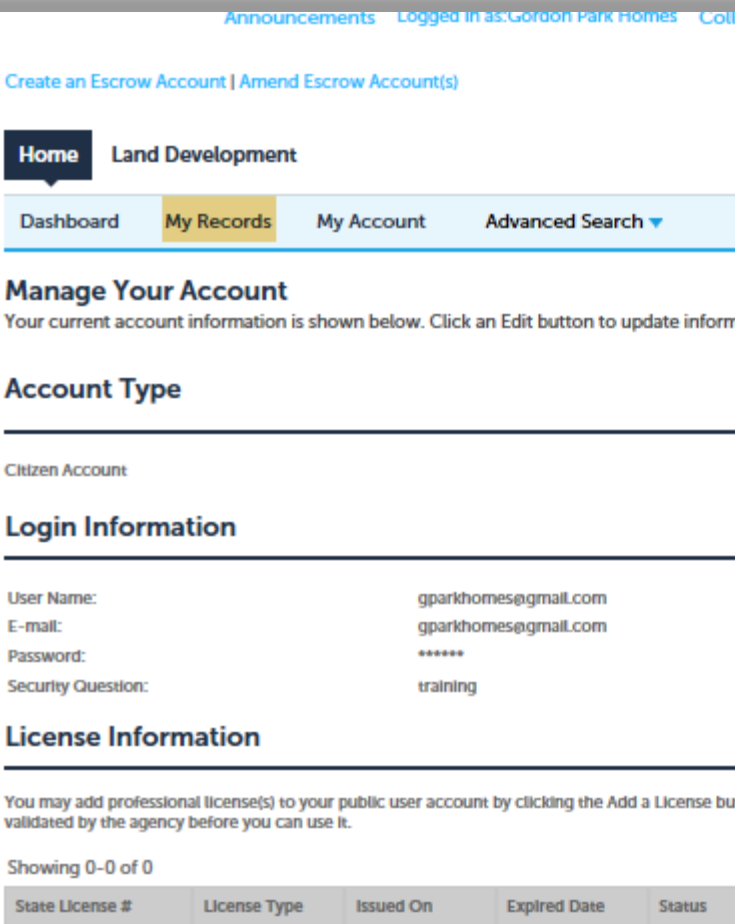

### **Escrow Account Information**

No records found.

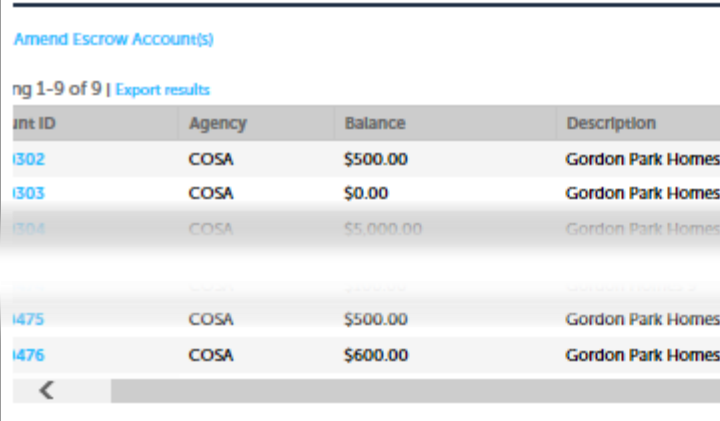

### **Delegates**

People who can access my on-line portal account

None

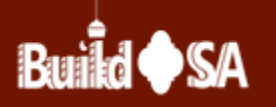

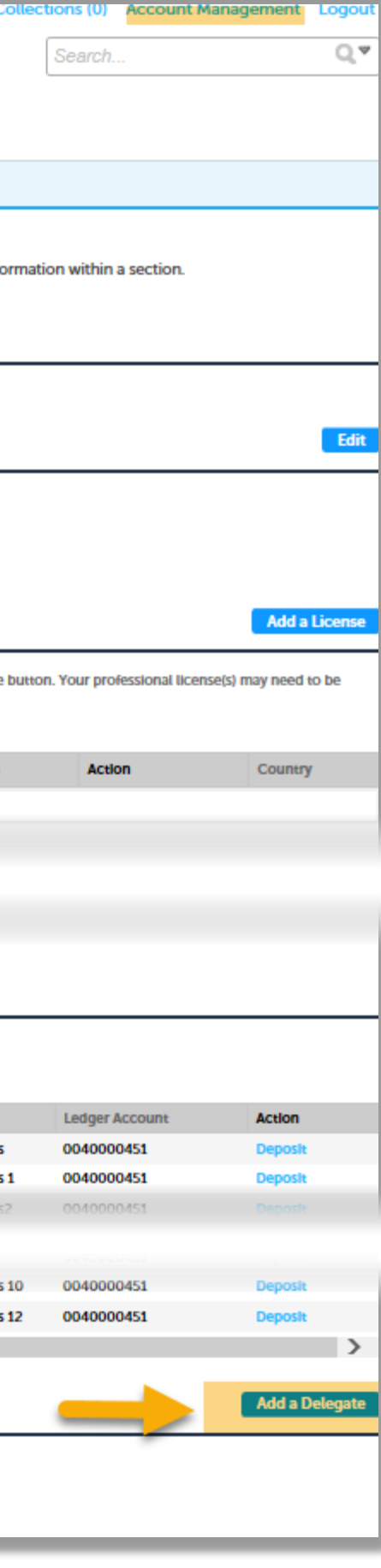

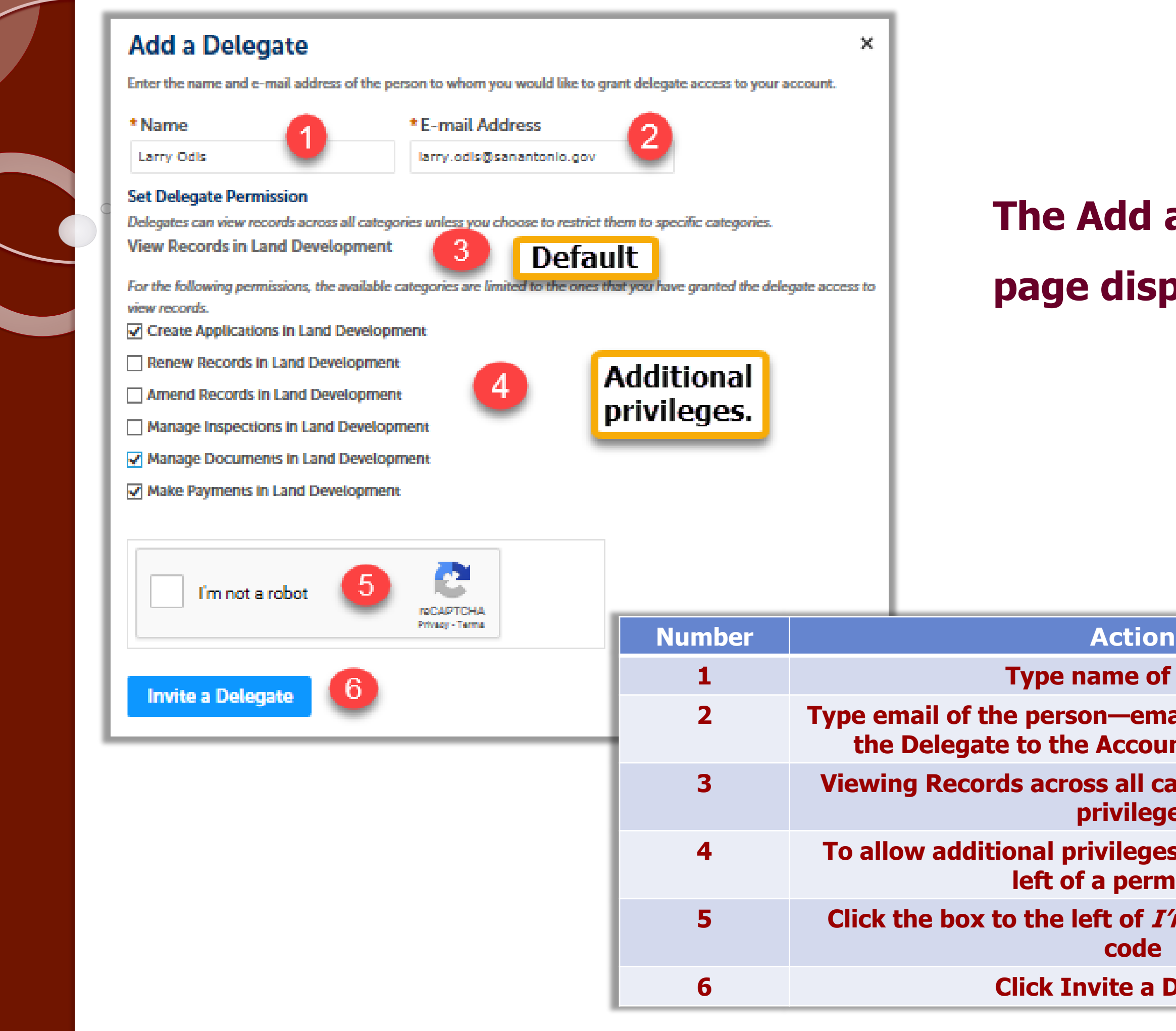

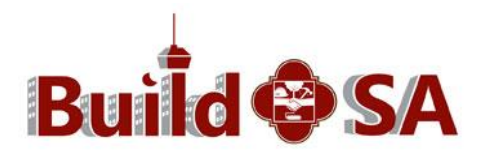

# **Id a Delegate** lisplays.

**1 e** of person

**2 Type email of the person—email address is what links count Owner's account.** 

**eges, check the box to the left of a permission.**

**3 Viewing Records across all categories is the default privilege.**

**55** *C*<sup>tm</sup> not a robot security **code**

**8 a Delegate** 

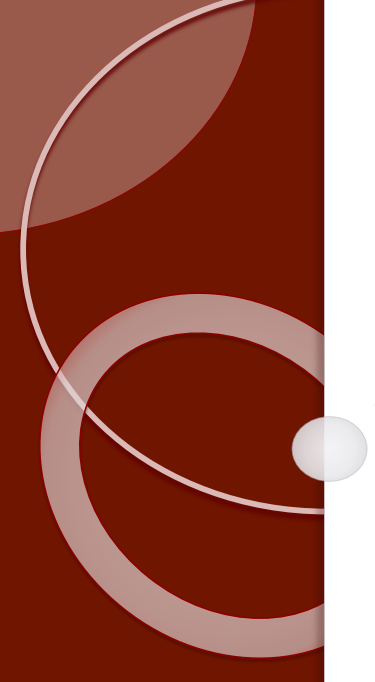

 $\circlearrowright$ 

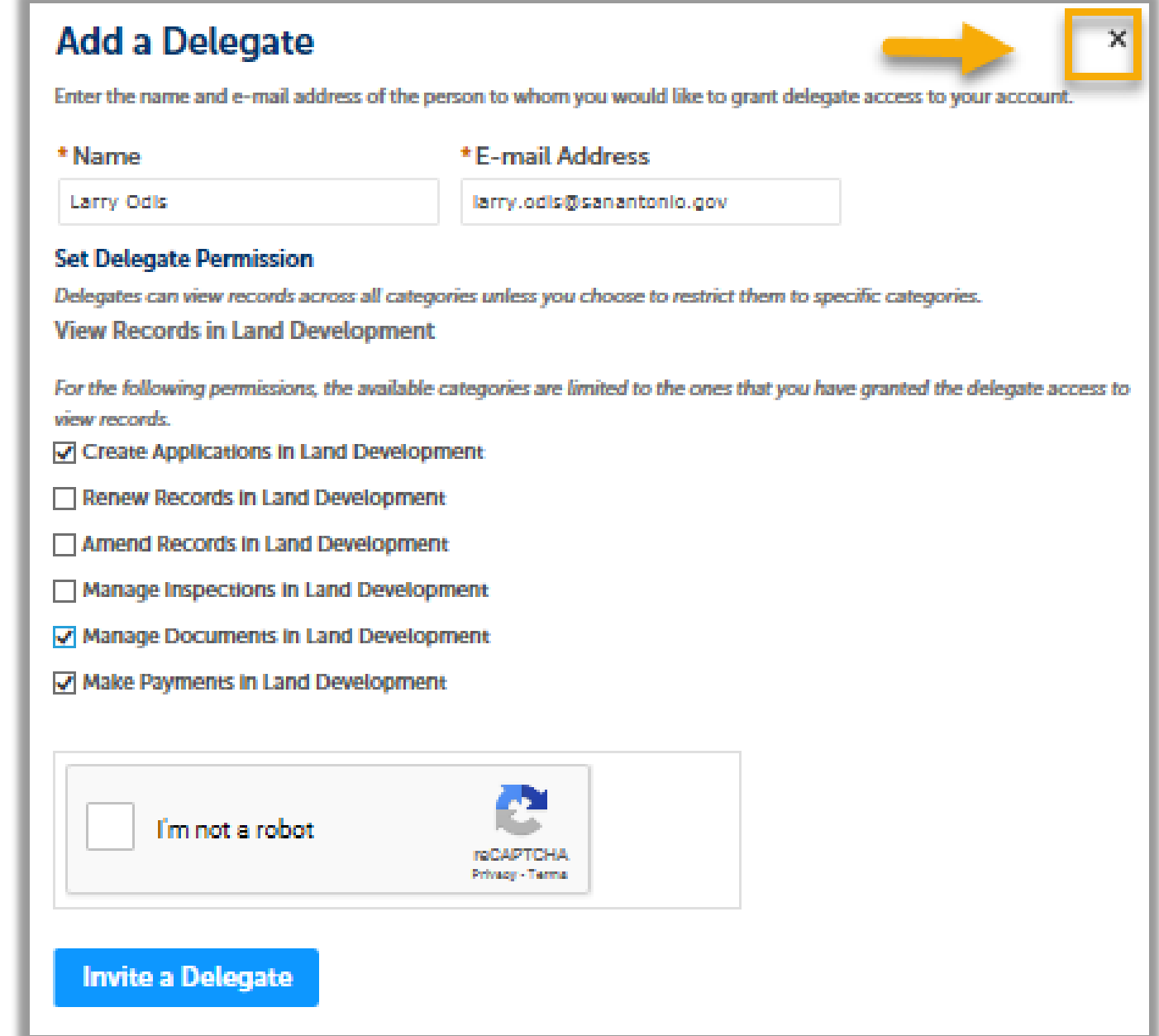

**To return to the Account Management page without selecting a Delegate, click the 'x' located in the upper right-hand corner of the page.**

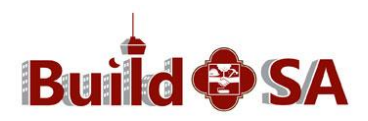

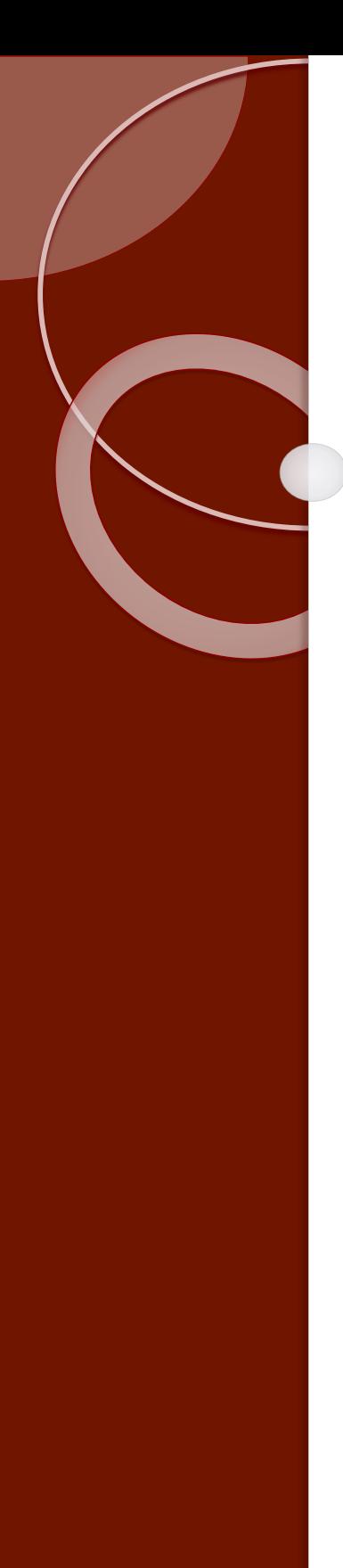

**Citizen Access returns to Account Management page. Note: Delegate is listed in Delegates section. Click View Invitation to view details.**

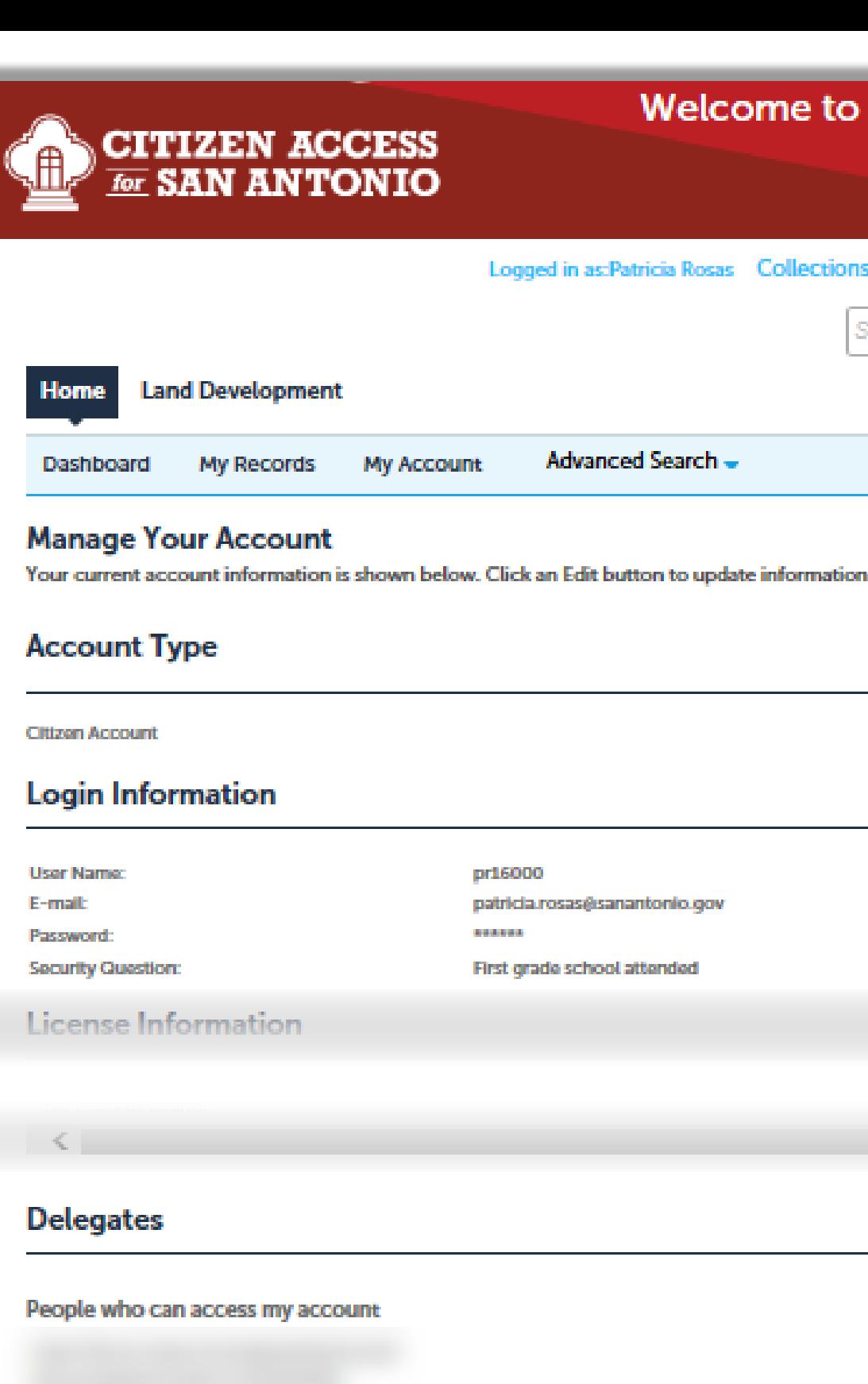

Larry Odis (larry.odis@sanantonio.gov)

Invitation sent on 03/22/2018

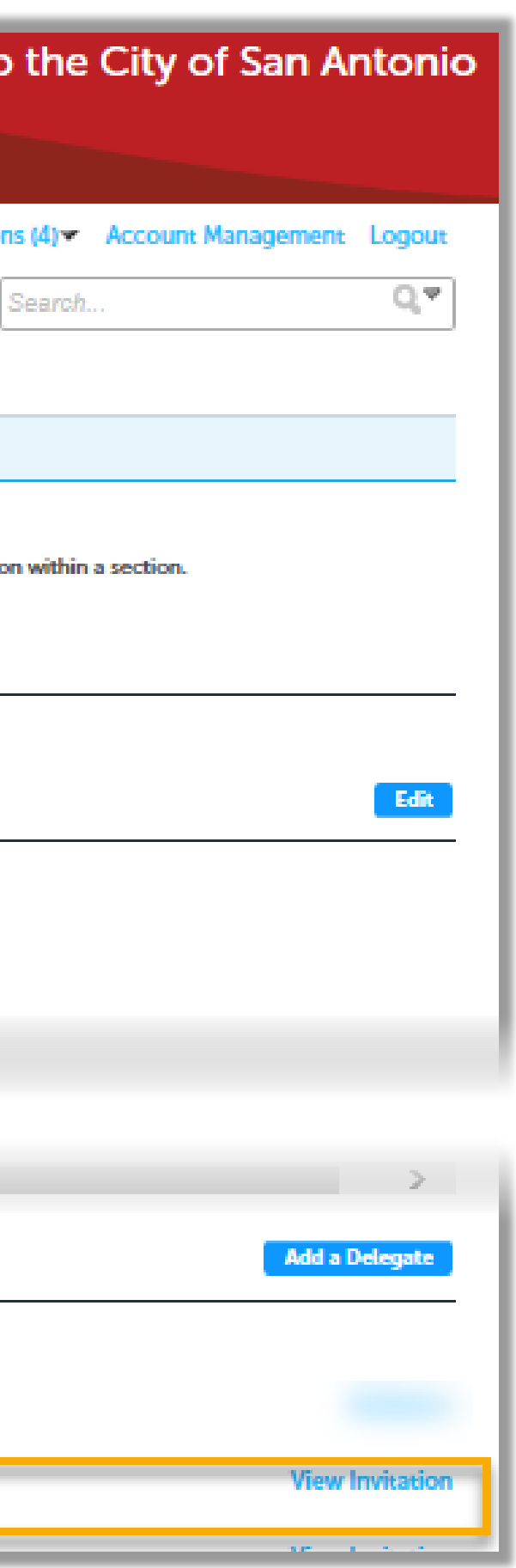

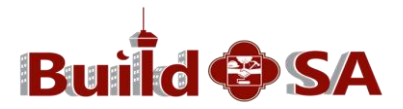

**After clicking View Invitation, see** invitation details. #1 shows Delegate name, email and invitation date. #2 allows account owner to make changes to permissions. If changes are made, click **blue Save Changes** button.

## $\langle$

## **Delegates**

People who can access my account

Caryn Moore (caryn.moore@sanantonio.gov) Last accessed account on 03/19/2018

Larry Odis (larry.odis@sanantonio.gov) Invitation sent on 03/22/2018

## **Manage Delegates**

Larry Odis (larry.odis@sanantonio.gov) Invitation sent on 03/22/2018

### Allow this delegate access to the followin

**View Records in Land Development (Cha** 

√ Create Applications in Land Development

Renew Records in Land Development (C

Amend Records in Land Development (

Manage Inspections in Land Development

Manage Documents in Land Development

Make Payments in Land Development (C

**Save Changes** 

**Cancel** 

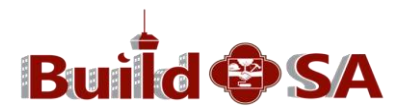

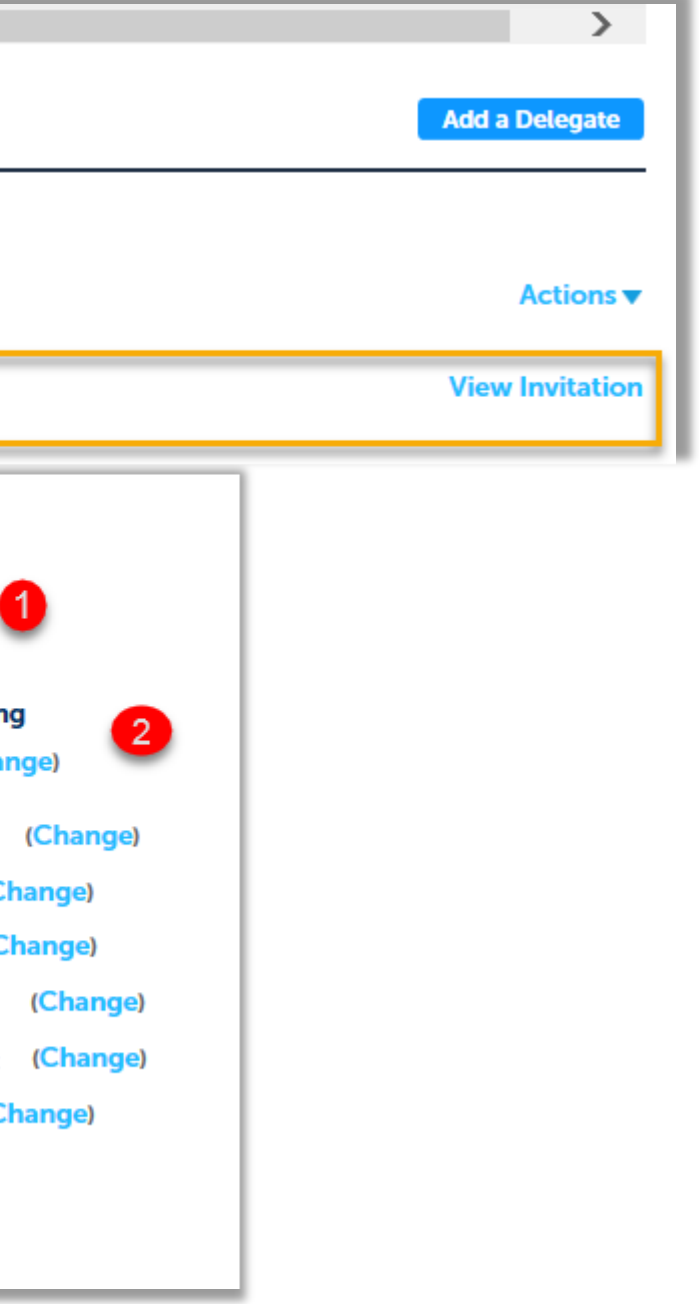

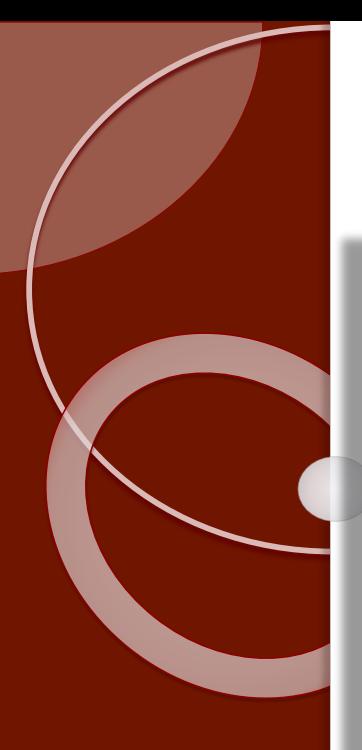

Thu 8/16/2018 9:43 AM Auto Sender@Accela.com

Appoint A Public User as A Delegate of Another Public User Veronica Hernandez (DSD)

Dear Veronica Hernandez

pr16000 would like to add you as a delegate to their Citizen Access account.

As a delegate, you will be able to create application, manage inspection and documents, renew and amend records, and make payments on the behalf of pr16000, based on the permission that have been granted to you. Please log into your Citizen Access account and access to the Account Management > Delegates to accept or reject the request.

**Sample email received by Delegate is shown above. Delegate must be a Citizen Access account owner and shall login to his/her account to accept or reject the request.** 

**Delegate accepts or rejects invitation from the Account Management page, Delegate section.**

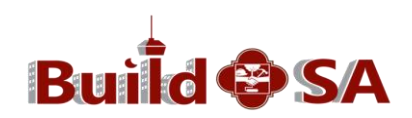

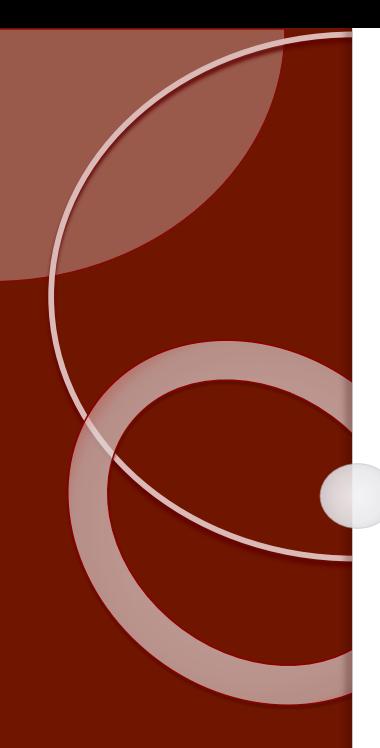

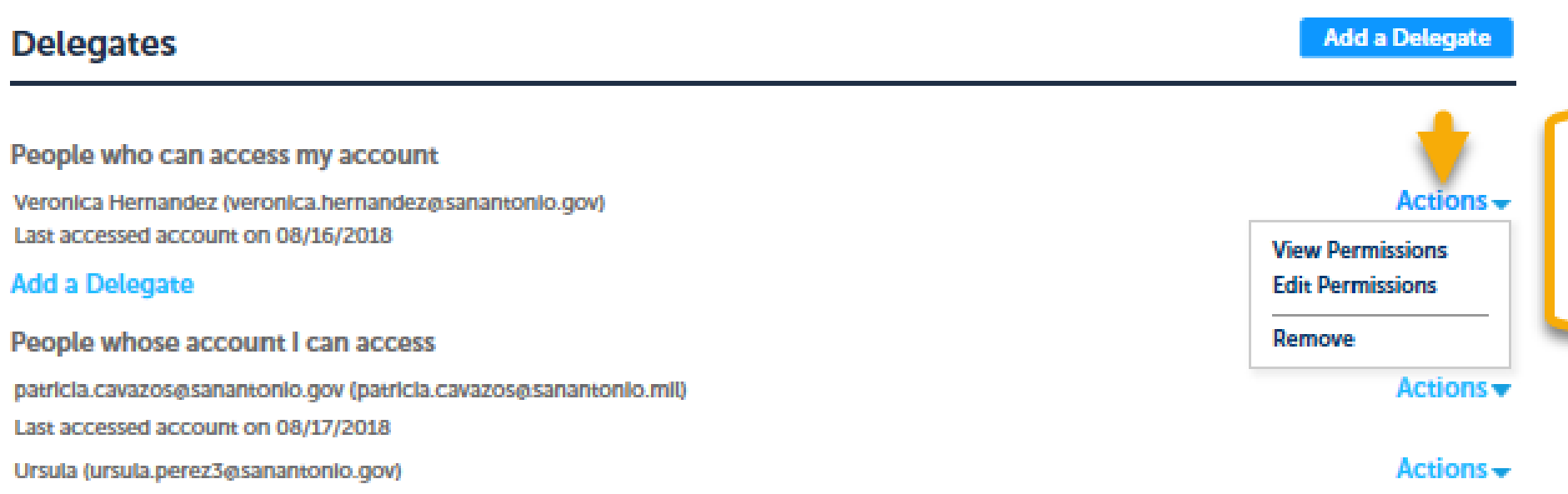

# **Manage your Delegates from your Account Management page.**

## **Managing your Delegates is** performed in the Account Management page.

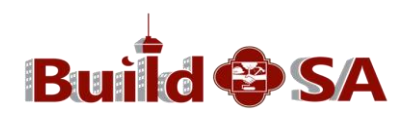

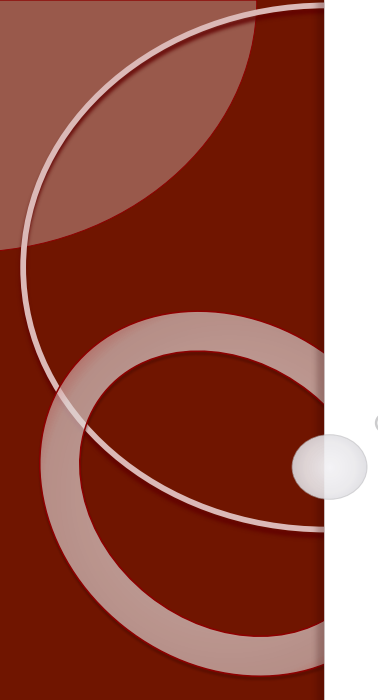

To view, edit or remove a delegate, click the appropriate option from the Actions drop-down

## menu.

## **Delegates**

People who can access my account

Veronica Hernandez (veronica.hernandez@sanantonio.gov) Last accessed account on 08/16/2018

### **Add a Delegate**

People whose account I can access

patricia.cavazos@sanantonio.gov (patricia.cavazos@sanantonio.mil) Last accessed account on 08/17/2018 Ursula (ursula.perez3@sanantonio.gov)

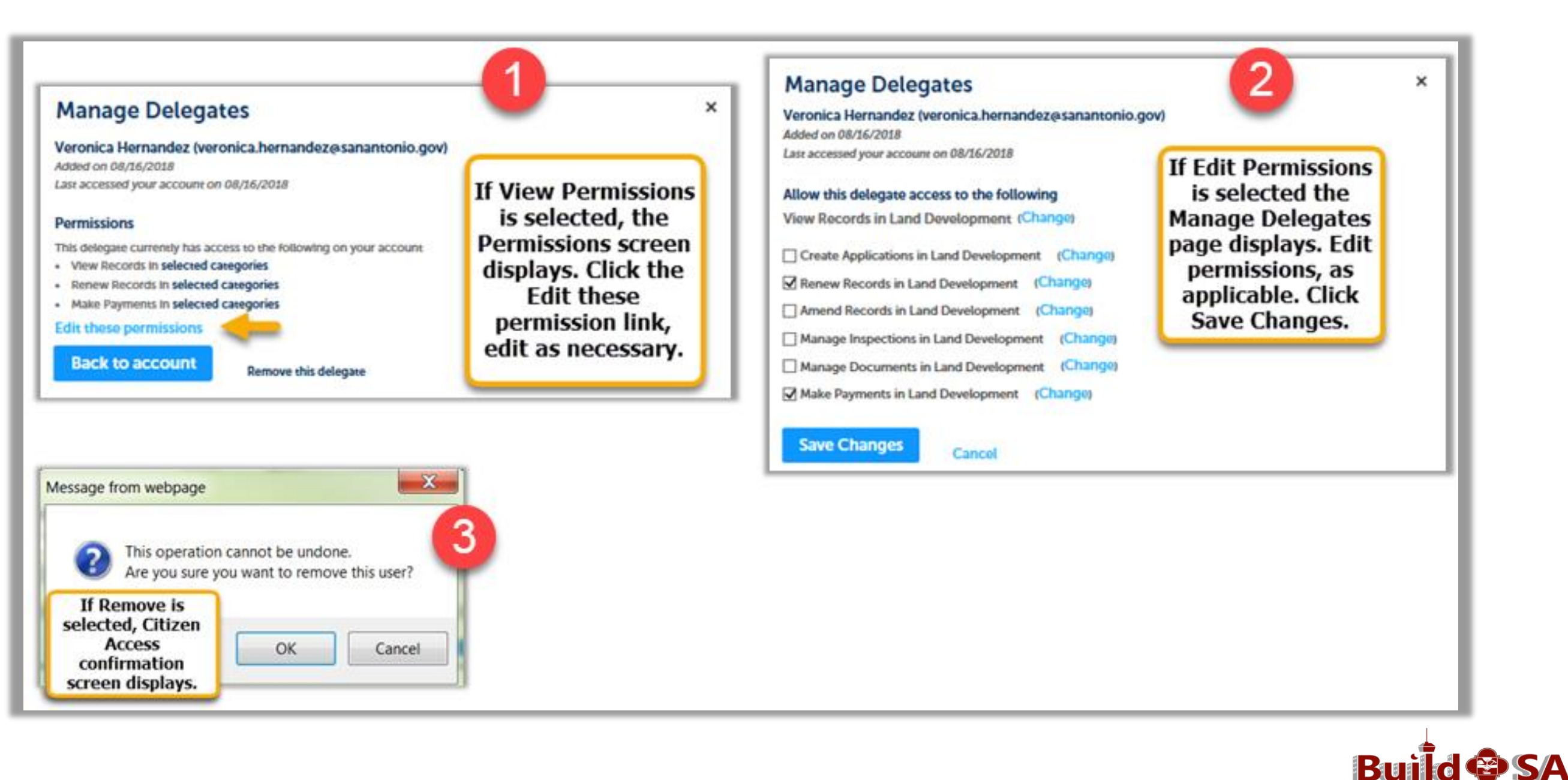

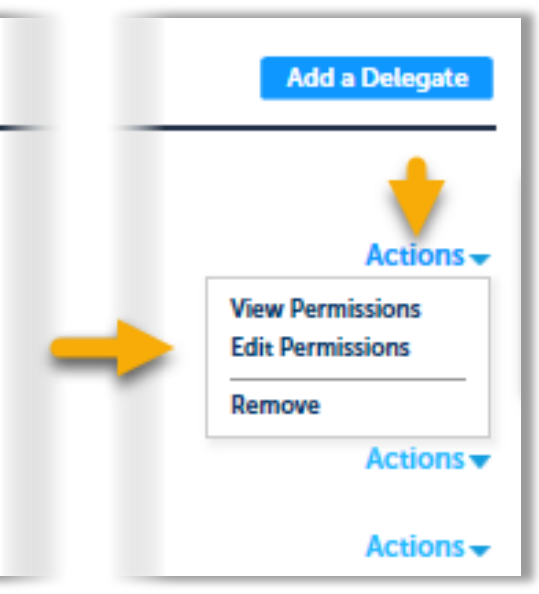

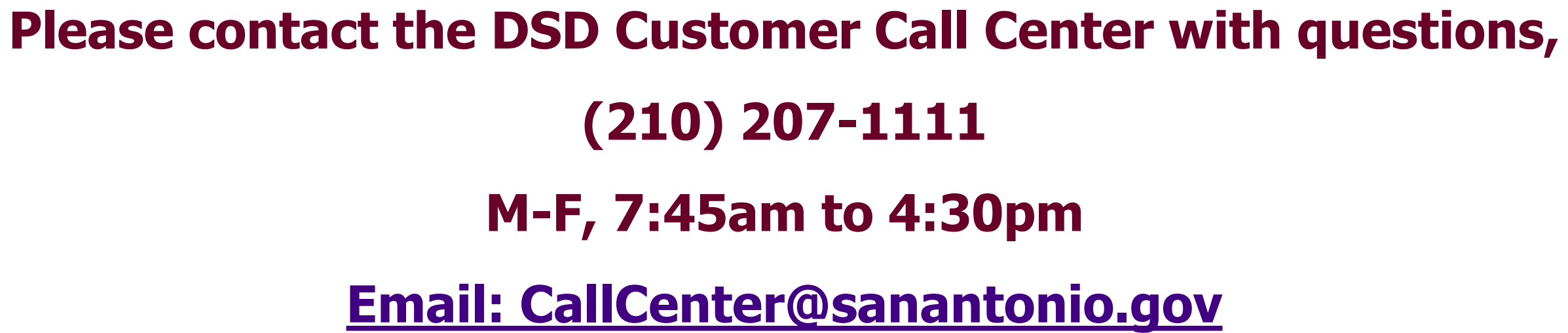

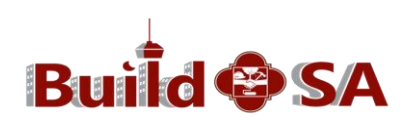

# **This concludes Citizen Access Online Tutor Lesson 3 Delegates**

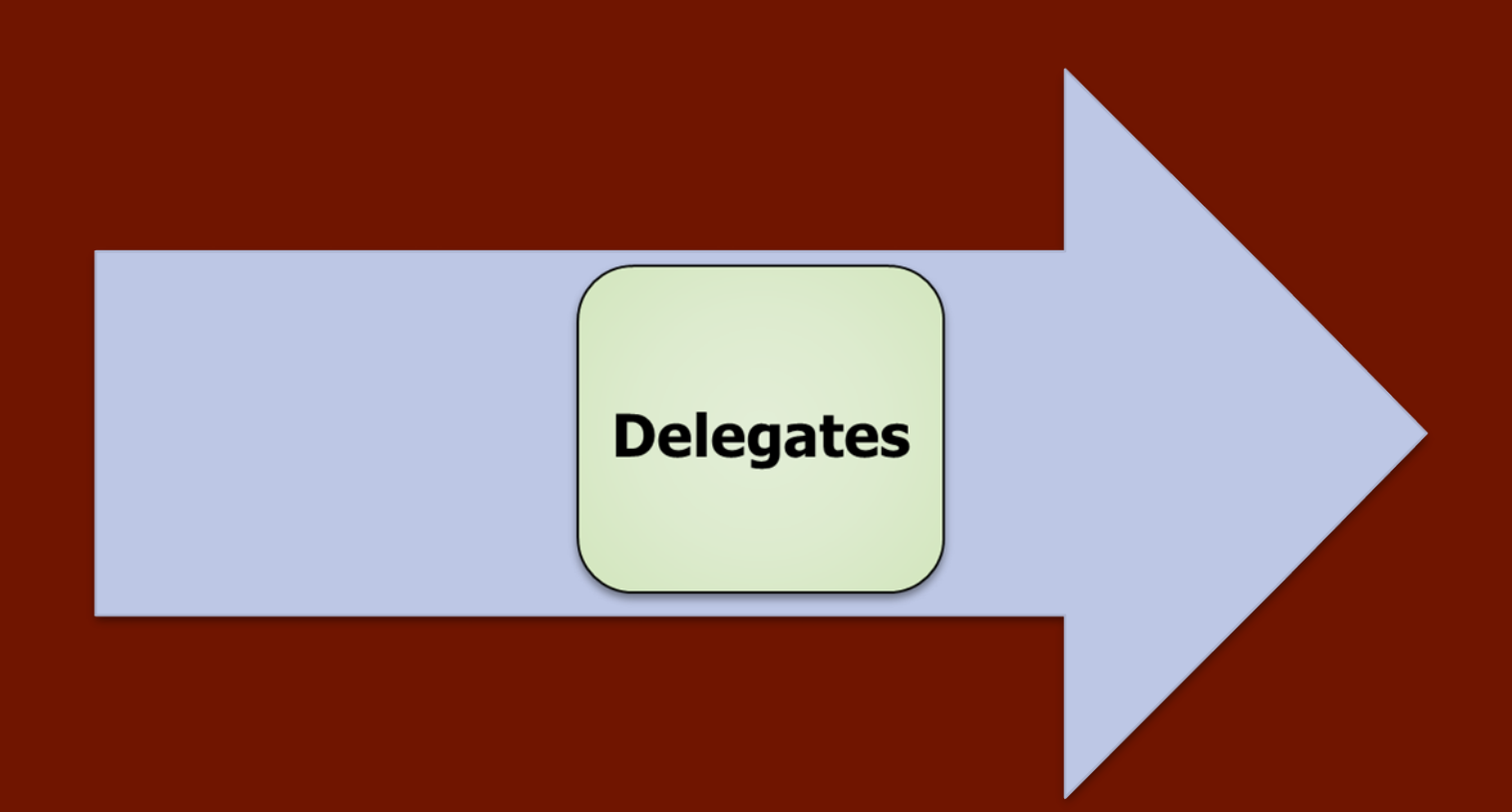

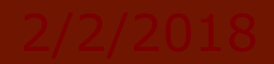